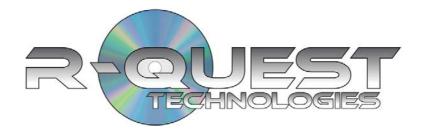

# *TrueNet*™ UserGuide

Version 2.5

# **TrueNet**™ Software License Agreement

This is a legal agreement between you and Global DiscWare, Inc. ("Global DiscWare"), covering your use of TrueNet Enterprise Edition (the "Software"). Be sure to read the following agreement before using the Software. BY USING THE SOFTWARE (REGARDLESS IF YOU HAVE REGISTERED THE SOFTWARE OR NOT), YOU ARE AGREEING TO BE BOUND BY THE TERMS OF THIS AGREEMENT. IF YOU DO NOT AGREE TO THE TERMS OF THIS AGREEMENT, DO NOT USE THE SOFTWARE AND DESTROY ALL COPIES IN YOUR POSSESSION.

The Software is owned by Global DiscWare and is protected by United States copyright laws and international treaty provisions. Therefore, you must treat the Software like any other copyrighted material (e.g., a book or musical recording). Paying the license fee allows you the right to use one copy of the Software on a single computer.

You may not use this software to copy copyright material without the permission of the copyright owner. You may not rent or lease the Software, nor may you modify, adapt, translate, reverse engineer, decompile, or disassemble the Software. If you violate any part of this agreement, your right to use this Software terminates automatically and you must then destroy all copies of the Software in your possession.

The Software and its related documentation are provided "AS IS" and without warranty of any kind and Global DiscWare expressly disclaims all other warranties, expressed or implied, including, but not limited to, the implied warranties of merchantability and fitness for a particular purpose. Under no circumstances shall Global DiscWare be liable for any incidental, special, or consequential damages that result from the use or inability to use the Software or related documentation, even if Global DiscWare has been advised of the possibility of such damages. In no event shall Global DiscWare liability exceed the license fee paid, if any.

Any written or oral information or advice given by *Global DiscWare* dealers, distributors, agents or employees will in no way increase the scope of this license or warranty. Nor may you rely on such oral or written communication. Some states do not allow the exclusion or limitation of implied warranties or liability for incidental or consequential damages, so the above limitation or exclusion may not apply to you. This warranty gives you specific legal rights, and you may also have other rights which vary from state to state.

This Agreement shall be governed by the laws of the State of Minnesota. If for any reason a court of competent jurisdiction finds any provision of the Agreement, or portion thereof, to be unenforceable, that provision of the Agreement shall be enforced to the maximum extent permissible so as to effect the intent of the parties, and the remainder of this Agreement shall continue in full force and effect.

### **COPYRIGHT**

Copyright © 2002-2007 R-Quest Technologies, LLC. Copyright © 2007 Global DiscWare, Inc.

All rights reserved. This manual and the software described in it are copyrighted with all rights reserved. No part of this publication may be reproduced, transmitted, transcribed, stored in a retrieval system or translated into any language in any form by any means without the written permission of Global DiscWare, Inc.

### **TRADEMARKS**

"R-Quest", "R-Quest by Global DiscWare", "TrueNet", "TrueNet PRO", "TrueNet Enterprise", "TrueAPI", "TrueISO", "TrueCopy", "TrueCopy System Technology" and "Powered By R-Quest" are trademarks of Global DiscWare, Inc. Other brand names and product names are trademarks or registered trademarks of their respective companies. Global DiscWare Inc. may also claim other names, words or phrases contained in this manual as trademarks.

### Materials Warranty\_\_\_\_\_

If you discover physical defects in the media on which *Global DiscWare* software is distributed, or in the User Manual supplied by *Global DiscWare*, *Global DiscWare* will replace the media or manual for a period of ninety (90) days after the purchase of the retail customer. You must return the media or manual to *Global DiscWare* or an authorized *Global DiscWare* dealer within the warranty period accompanied by proof of purchase.

### Piracy / Illegal Copying\_\_\_\_\_

TrueNet<sup>tm</sup> is designed to help you easily reproduce material for which you own the copyright or have obtained permission from the copyright owner to make copies. Unless you own the copyright or have permission from the copyright owner to make copies, you are violating the software license agreement, and may be violating copyright law and be subject to payment of fines, damages and / or other remedies. *Global DiscWare* accepts no responsibility for the use or misuse of this equipment for illegal purposes. If you are uncertain about your rights, contact your legal advisor.

# **Table of Contents**

| TrueNet v2.5.x System Requirements | 7  |
|------------------------------------|----|
| Software Installation              |    |
| TrueNet Configuration              |    |
| Changing Network Device Name       |    |
| Set-up System Defaults             |    |
| ISO System Defaults:               |    |
| API System & Defaults:             |    |
| Default Image Directories:         |    |
| Log File Setup:                    |    |
| Dialog positions:                  |    |
| Creating a New Job                 |    |
| Local HD Image (PRN Files)         |    |
| Local HD Template (RPT Files)      |    |
| Device HD Image                    |    |
| Saving a Job                       |    |
| Getting going                      |    |
| Disc / Print Image File Transfer   |    |
| HD Image View buttons              |    |
| Saving RQI Files                   |    |
| Shortcut buttons                   |    |
| New Job                            |    |
| Stop Job                           |    |
| Resume Stopped Job                 |    |
| Increase Job Priority              |    |
| Decrease Job Priority              |    |
| Reset Job                          |    |
| Delete Job                         | 30 |
| Delete 'Done' Jobs                 | 31 |
| Refresh view                       | 31 |
| Device HD View                     |    |
| Disc Label Designer                |    |
| Create ISO Image                   |    |
| Create Audio Image                 |    |
| ISO Image Builder                  |    |
| Audio CĎ Image Builder             |    |
| Other Features                     |    |
| 'Jobs' Menu                        | 37 |
| 'Setup' Menu                       | 37 |
| 'Update' Menu                      |    |
| 'About' Menu                       |    |
| TrueNet Label Designer             |    |
| Creating a Basic Label             |    |
| Creating a Print Image (PRN)       |    |
| Adding Text to a Design            |    |
| Adjusting the Template Dimensions  |    |
| Saving as a Template               |    |

| Creating a Design from Scratch       | 45 |
|--------------------------------------|----|
| Dynamic Text Entry                   | 45 |
| Displaying Rulers                    |    |
| TrueNet API                          |    |
| API Keywords                         |    |
| Building / Merging ISO File Systems  |    |
| Example Command Files                |    |
| Additional Status Added By TrueNet   |    |
| Error Codes                          |    |
| Notes:                               |    |
| Network Device Configuration Record: | 65 |

# TrueNet v2.5.x System Requirements

### **Microsoft Windows**

### **Minimum System**

Windows XP
800Mhz Pentium 3 or faster
256MB of RAM
1GB of Hard Disk space.
Display 800x600 with 65536 Colors
100Mbit Ethernet connection (TCP/IP)
CD-ROM drive (for installation)

### **Recommended System**

Windows XP

2Ghz or faster Pentium 4

512MB RAM

Display 1024x768 or higher with 16M

Colors

100Mbit/1Gbit Ethernet connection

(TCP/IP)

CD-ROM drive (for installation)

## **Apple Macintosh**

### **Minimum System**

OSX 10.4 (Tiger)
400Mhz G4
256MB RAM
Java 1.4.2 or later
Screen resolution 800x600 with
Thousands of Colors
100Mbit Ethernet connection (TCP/IP)
CD-ROM drive (for installation)

### **Recommended System**

OSX 10.4 (Tiger)
G5 or Intel Mac
512MB RAM
Java 1.4.2 or later
1024x768 or higher with Millions of
Colors
Gigabit Ethernet Connection (TCP/IP)
CD-ROM drive (for installation)

### Things that affect system requirements

- The system requirements shown above assume a small network of duplicators running basic jobs via the TrueNet software. When the API is used to create dynamic ISO and/or print images targeting several duplicators at the same time, the system requirements will increase.
- The requirement for any given network will depend on the size and number of simultaneous duplicators being targeted (and dynamic images being created).
- Building print images is very processor intensive, so a fast CPU is recommended.
- Building ISO images can be very processor and I/O intensive for short periods of time, so a fast CPU and fast hard disk are also recommended.
- For more information on system requirements, please contact Global DiscWare, or an authorized Global DiscWare Distributor.

# Software Installation

To install TrueNet, first run the Installer and then follow the on-screen instructions.

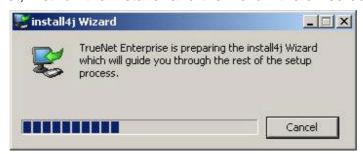

You will be guided through the installation process by the Setup Wizard.

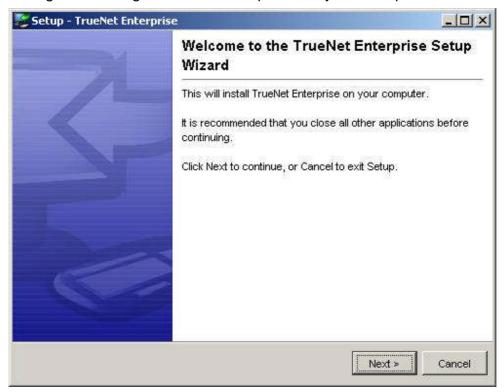

During the installation you will be given the option to change the installation location should you wish to.

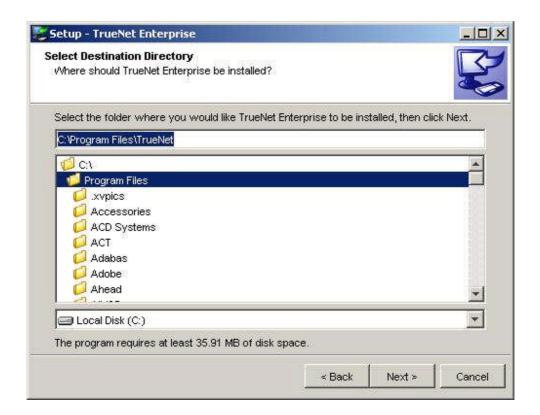

The default installation directory is shown above.

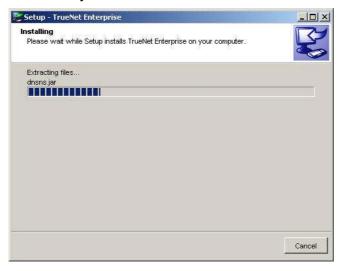

Once file transfer is complete – you will get a message indicating installation status.

# TrueNet Configuration

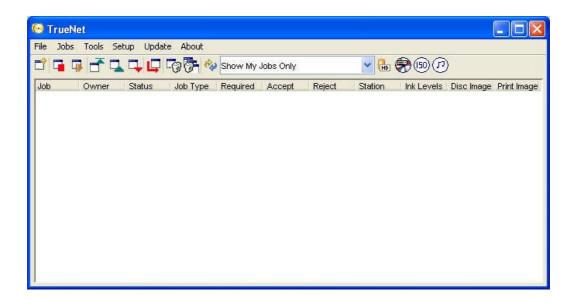

Before TrueNet can be used to run duplication or print jobs, TrueNet needs to know about the devices on your network. If you are using systems with Series 5 controllers (firmware v5.xx), TrueNet should automatically find your networked systems, provided they are located on the local subnet.

If they are not located on the same subnet, or if you are using older systems, you will need to tell TrueNet about every device on the network that you plan to use. When TrueNet is first installed, and where no devices are automatically detected, the following dialog will appear:

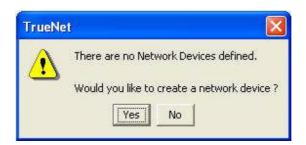

Selecting 'Yes' takes you to the Network Device Setup. See below.

Selecting 'No' returns to the application without setting up any devices – but you will not be able to start any jobs or view any devices until you have completed the setup procedure. If you selected 'No' then you can setup the Network Devices later by selecting the "Network Device" from the "Setup" menu.

Series 5 machines can use DHCP for automatic IP address assignment. Provided your network has a DHCP server, plug & play networking means that you may never need to know about IP addresses etc. However, if your network does not include a DHCP server, or you need to use a machine on a different subnet, you will need to assign a fixed IP address to the machine. If you are unsure about this address, please check with your system administrator.

You will also need to choose a name for the device. On Series 5 machines, this name is assigned at the keypad of the machine, and automatically detected by TrueNet. The default name for a machine is 'R-Quest xxxxx' (where xxxxx is the machine's serial number). You can change this name at any time. For older machines, the name must be entered in to the Network Device Setup dialog. This can be any alphanumeric name, but you should avoid using spaces within the name if you plan to use the API. If your naming convention expects a space, use the '\_' underscore or a hyphen '-' in place of the spaces.

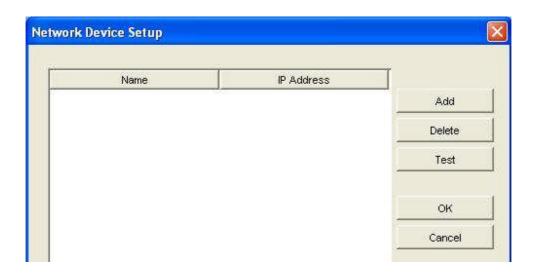

Click the 'Add' button to define a new network device. A new device will appear in the device list, with 'Default' as the name and an IP address of '0.0.0.0'. You could leave the name as 'Default', but adding a second device (also inserted as 'Default') may cause confusion at a later time, so we recommend choosing a unique and meaningful name for your environment. Typical names could be "Station\_1" or "Duplicator\_1" etc.

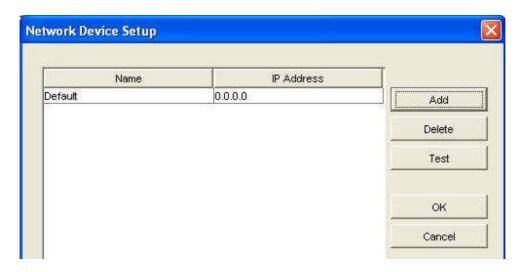

Double click on the name entry (currently 'Default'), and delete the current contents (using the backspace key) and enter the new name. Next, double click on the IP Address entry (currently '0.0.0.0'), delete it (using the backspace key), and enter the fixed IP address of the network device. Click on the name entry once more, and then click on the 'Test' button.

This will test communications between your computer and the Network Device, and requires that your Network Device is already configured, connected to the network and is powered on.

An example of a device setup is shown below. The name given to this device was "MyDevice", and an IP address of 192.168.10.100 entered. The name you chose, and the IP address will probably be different on your system.

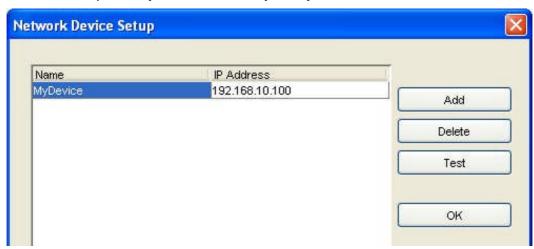

Once a device has been successfully found – a box will appear displaying device information. The exact device details will vary with the type of Network Device you have, but will look something like this:

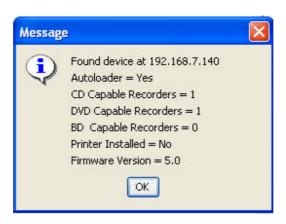

If no device is found, then a warning will appear as follows:

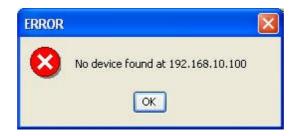

To add another device, repeat these steps starting with the "Add" button. Once you have added all the required devices, click the OK button to exist the setup mode. It may take a moment to initialize the devices.

### **Changing Network Device Name**

A device name can be changed at any time by clicking on the name, deleting the current name and replacing it with the new name.

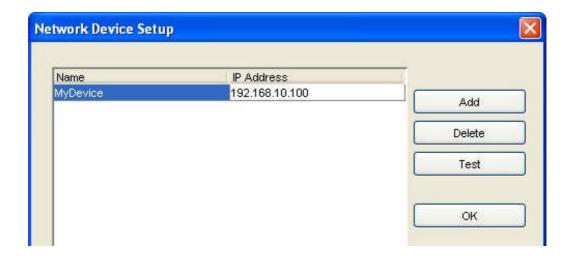

You can change the name assigned to a Network Device at any time. Any changes made will take effect immediately – and any pending jobs – or jobs in progress assigned to the old device name will now display the new name instead. However, it is recommended that a device only be renamed when no jobs are running, to avoid any problems with possible running API jobs.

### Note:

The name assigned to a network device is used by the API to identify Network Devices. Ensure that no current or future API job will be prevented from running because of a name change. More details for the API can be found in the API section of this manual. Ensure that all Network Devices have unique names.

# Set-up System Defaults

All the options for setting defaults are accessed via the Set-up menu.

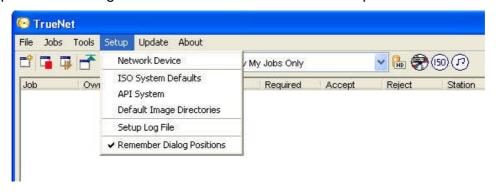

### ISO System Defaults:

When creating ISO images, users may choose to have some default values for settings such as a Copyright message (e.g. 'Copyright 2007 My Company'), instead of having to enter the same text information every time an ISO master image is created. This can be setup via the 'ISO System Defaults' menu:

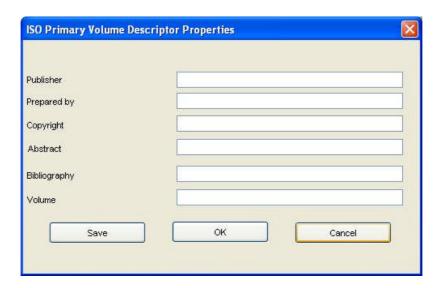

The defaults set here are used every time an ISO image is created, unless manually changed at the time of creating the image, or by API commands.

### API System & Defaults:

When using the API to create automated duplication and/or print jobs, TrueNet needs to know where to find the API scripts. It is recommended that a directory be created and reserved only for API scripts. An example would be 'C:\\_API\_', and all API script files would then be saved in 'C:\\_API\_'. To set-up where TrueNet looks for these script files, simply browse for, and select the chosen API directory. The directory should already exist prior to browsing for it.

If the API is used to create dynamic labels (labels with different text on each disc - see Label Designer and API Keywords sections for more information), temporary print files are created for the duration of the running API job. These files are automatically deleted at the end of the job. However, for easy maintenance of your system we recommend that you create and reserve a directory specifically for these temporary print files.

An example would be 'C:\\_API\_TEMP\_PRINT\_'. This is not mandatory, but is recommended. Using the underscores (\_) at the start of the names places the directories together at the start of an alpha sorted directory listing.

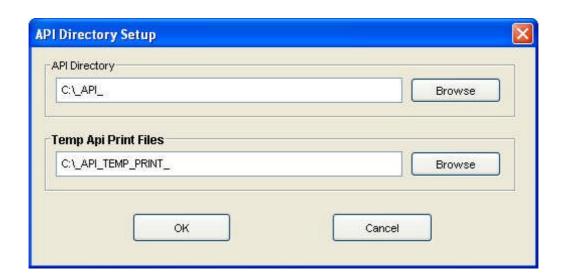

For further details, please see the API section of this manual.

### Default Image Directories:

When using TrueNet there may be many tasks that are performed on a regular basis, such as selecting Disc Image files, or Print Image files. Most users will choose to store

these images in specific directories on their hard disk, and TrueNet allows you to configure where to start browsing for these files, as the 'default directory'. This saves changing directories and hunting for the images every time you need to select one. Many users will choose to store all the images in the same directory, while others will choose to separate the disc and print images. Either way, setting these defaults can save a lot of time when browsing for images when starting a new job.

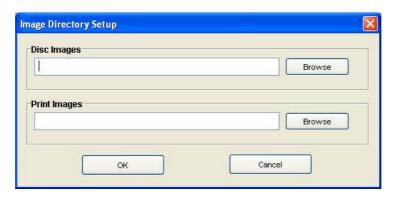

### Log File Setup:

TrueNet has the ability to keep a log file for all jobs sent to network devices, and this information includes the start of a job, together with completion or error status. Each entry carries a system time stamp, the User name (system login name) that started the job, and the device that was used. The log file is a simple CSV (comma separated values) - which can be easily imported in to a database or spread sheet for further analysis. To enable this feature select the 'Setup Log File' menu item within the Setup Menu.

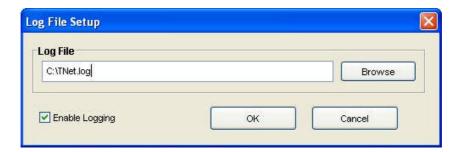

If the file does not exist, it will be created next time an entry is generated. The log file does not have a size limit, so you should check the log file size periodically, and delete the file if required. The file will be recreated again when the next log entry is generated.

### Dialog positions:

By default, TrueNet dialogs will open near the top left corner of the screen. These dialogs can be moved by the user to a 'preferred' location if required. TrueNet will remember the new location of the dialog when it is closed, and the next time that dialog function is selected, the dialog will re-open at the last location prior to being closed. This feature allows you to customize where dialogs open to suit your own way of working. This feature can be disabled by unchecking the "Remember Dialog Positions" menu item.

# Creating a New Job

The capabilities of the Network Device you have will depend on the model and options purchased. Some models have CD/DVD recorders, while others have Blu-Ray recorders (capable of both CD and DVD recording as well). Some models have in-line printing capabilities, while others may be Print-Only (no recorders installed).

TrueNet will configure the job start dialog box based on the capabilities reported by your Network Device. Where options are not available (e.g. Printing), those capabilities will be disabled, and you will not be able to select them.

To create a new job, select 'New Job' from the 'Jobs' menu, or click on the 'Create New Job' button on the toolbar.

Selecting either of these options will generate the TrueNet Job Properties Dialog.

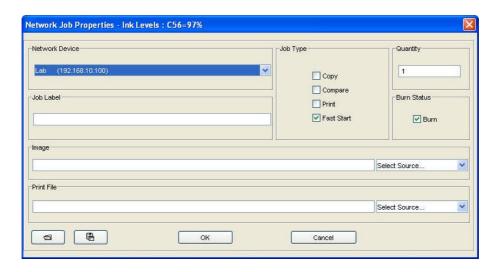

On systems where only one Network Device is configured, that device is automatically selected for you. On systems where multiple devices are configured you will need to select your chosen device from the drop down list box in the "Network Device" area.

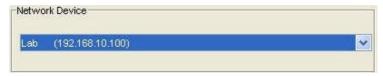

The job type can be selected by clicking on the check box next to the function, e.g. to select a copy function click on the check box next to "Copy".

Checking "Fast Start" will tell the autoloader to immediately begin loading the drive trays, and start recording while the image is being transferred. This option will only be available if it is enabled in the autoloader. This option has no affect on print-only jobs.

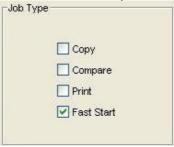

TIP!

Selecting a Disc Image will automatically select Copy for you! Selecting a Print Image (or Template) will also select the Print option for you automatically!

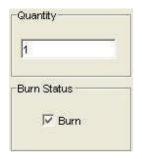

The 'Quantity' area allows the required number of discs to be set. A value between 1 and 9999 is required. The default value is 1.

For jobs involving recording – the 'Burn' setting determines if the discs are actually recorded, or are just simulated. The default option is to burn discs. Note that DVD+R/RW discs cannot be simulated.

The 'Image' section is used to choose the image to record to the disc – and/or to be compared if the Compare function is selected.

There are four options when selecting the image:

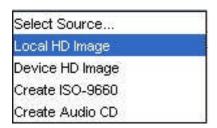

Selecting 'Local HD Image' will allow you to browse your local hard disk (starting at the default Disc Images directory – if set) in order to select an image. The image can be either an RQI file (R-Quest Image) or an ISO file (a raw data CD/DVD file). If you select an ISO file you may be asked to confirm if the file is a CD or DVD.

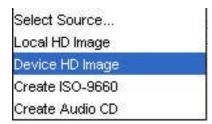

Selecting 'Device HD Image' will launch the Remote Device Hard Disk dialog, and allow an image to be selected that is already on the device hard disk.

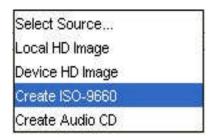

Selecting 'Create ISO-9660' will launch the ISO create dialog that allows you to specify a source directory path. When selecting this option, a 'virtual' image is created and sent to the Network Device. No image is created on the local hard disk. If you want to create an image file to keep for later use, select the ISO button on the toolbar instead, then select the built image when starting a job. See creating ISO images for more information.

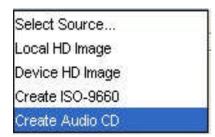

'Create Audio CD' will enable the user to build an Audio CD from suitable WAV files located on the local HD. No image is created on the local hard disk. If you want to keep the Audio CD image for later use, select the Audio CD button on the toolbar instead, then select this built image when starting a job. See Audio CD creation for more details.

The Print File section is used to select the print file required for the job.

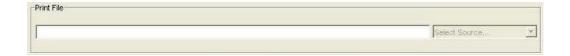

### **Local HD Image (PRN Files)**

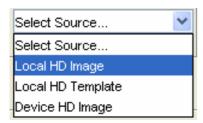

Selecting print files is very similar to disc images for local "PRN" files. PRN files are 'pre-built' binary print files that contain all the information a specific printer will need. However, each printer type will require a different PRN file, so care needs to be taken when creating and sending PRN files if you have multiple Network Devices with different printer types installed.

### **Local HD Template (RPT Files)**

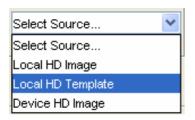

TrueNet has the ability to produce PRN files 'on-demand' for a range of supported printers. This allows you to create a print file template that can be used on any of the supported printers, and have the actual PRN data generated when the job starts. This has two main advantages. A template file will generally require less storage space than a PRN file on the local hard disk and TrueNet will always build the correct

PRN file type for the installed/configured printer type on your Network Device. The disadvantage of using a template file is that the time take to build the PRN data can vary from just 3 or 4 seconds (on a fast computer) to more than 25 seconds, and so delays the start of the job. You may find the convenience outweighs the small time delay.

### **Device HD Image**

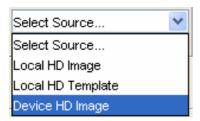

Selecting 'Device HD Image' will launch the Remote Device Hard Disk dialog and allow you to select a PRN file that is already on the Network Device hard disk.

### Saving a Job

The job can be saved as an API compatible file for future (single or repeated) use. The job will be stored as an API compatible '.JOB' file in the directory of your choice. Create the job as described above, then click on the 'Save As' button as found in the bottom left of the Network Job Properties window (shown below, right).

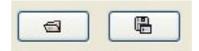

Saved files can be opened at a later time by clicking on the 'Open' button (shown above, left).

In each case, choose the location of the file you wish to save / open, and select it. The job will be reloaded and all the parameters setup without having to re-enter them. This allows you to create a 'product' job where both the disc image and print images are already selected for you.

### TIP!

If you want to see how API files are built, saving a job file is a good way to learn. Once saved, a job file can be opened in any plain text editor, such as Notepad.

### Getting going...

Once the disc and/or print images are selected, the Quantity and Job Type options set, click the OK button to start the job. Within a few moments the job will appear in the main job queue in the main application window.

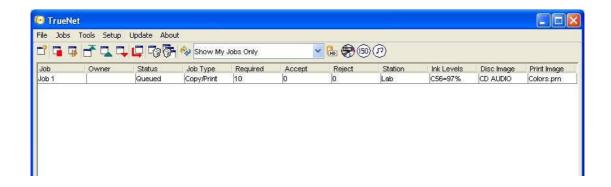

# Disc / Print Image File Transfer

### Using 'Remote Files' to transfer disc & print images to and from the device:

Disc & Print images can be sent to the Network Devices whenever they are powered on, correctly attached and configured for the network – and in Network Mode. The device HD can be viewed at any time, but image files can only be transferred when the Network Device is in Network Mode.

To view the images currently stored on the device HD – select File | Remote Files

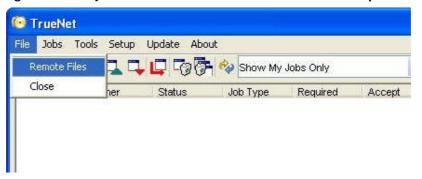

If the machine does not currently hold any images, then you will have a blank list – as displayed below:

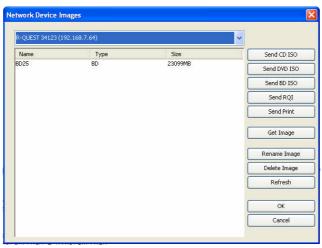

The drop-down at the top contains the name assigned to the duplicators in the earlier

section. If you have more than 1 device configured, use this to select the desired unit, and view the images (if present) on the HD.

### **HD Image View buttons**

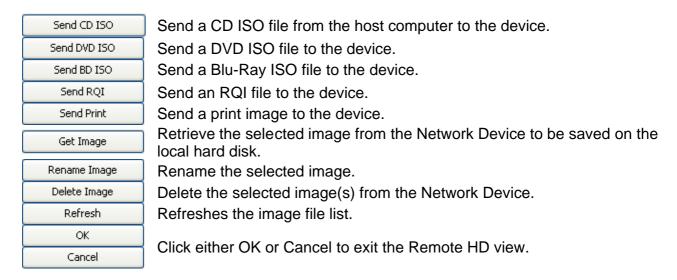

To send an ISO image to the device – click either the 'Send CD ISO', 'Send DVD ISO' or 'Send BD ISO' button, then browse your local hard disk for the desired ISO file. Click on the file, then choose 'Select'.

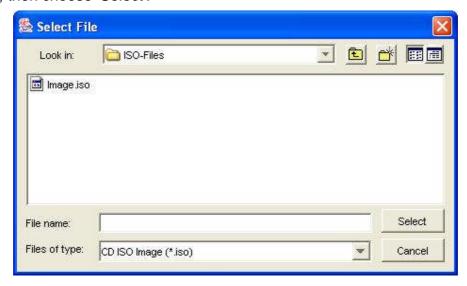

The file-transfer is then added to the job queue, and its status is displayed.

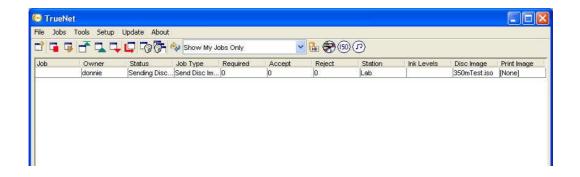

### Saving RQI Files

Disc images stored on the HD of the duplicator can be copied to your local hard disk, and stored as RQI files. An RQI file is a native TrueNet file which can be later sent back to the same device or to another device on your network.

To save an RQI file to your local file system, select the required image from the list, then click 'Get Image'.

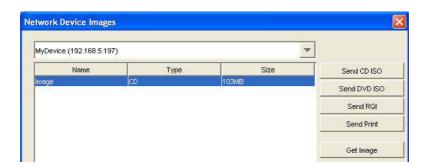

As with sending the ISO files earlier, this task is added to the Job Queue so the progress can be watched while other tasks can be performed.

RQI files can contain any disc image type, e.g. data, audio and/or video, but ISO files can only contain data (Mode 1).

Masters read on the Network Device can be retrieved from the device and saved on the local hard disk for future use. It is not possible to read a master disk on your computer; all masters must be read on the Network Device.

### **Shortcut buttons**

Some of the most often used features of TrueNet can be accessed directly from the main window by the use of the button bar.

These buttons are described below:

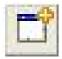

### **New Job**

Opens the Network Job Properties window to begin a new job.

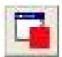

### Stop Job

Stops the selected job.

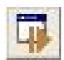

### Resume Stopped Job

Resumes the selected (stopped) job.

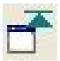

### Make Job Top Priority

Moves the selected job to the top of the Job Queue.

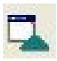

### Increase Job Priority

Moves the selected job up 1 position in the Job Queue.

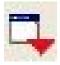

### **Decrease Job Priority**

Moves the selected job down 1 position in the Job Queue.

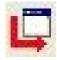

### Reset Job

Resets and restarts the selected 'Done' or 'Stopped' job from the beginning. Running jobs cannot be reset until Stopped.

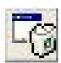

### **Delete Job**

Deletes the selected job. Running jobs cannot be deleted.

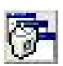

### Delete 'Done' Jobs

Removes jobs with status 'Done' from the list.

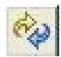

### Refresh view

Causes the job list to update.

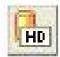

### **Device HD View**

View the contents of the selected TrueNet device HD.

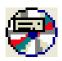

### Disc Label Designer

Opens the disc label designer application.

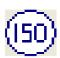

### Create ISO Image

Opens the ISO image builder.

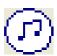

### Create Audio Image

Opens the Audio CD image builder.

# ISO Image Builder

This feature is used to create an ISO image file (.ISO file) from a directory tree within your local file-system.

To use this utility, select the ISO icon from the toolbar.

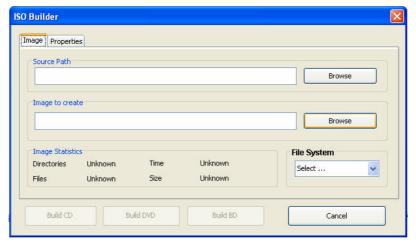

In the 'Image' tab, click on the Browse button within the "Source Path" area to browse for and select the source path for the ISO image you want to build. This source path will become the root directory of the CD/DVD/BD image you are creating.

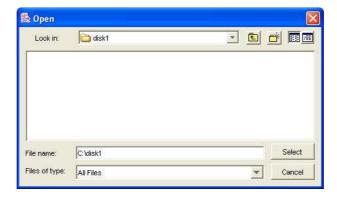

Click on 'Select' when the required directory has been located.

With the source (root) directory selected, select the output location for the ISO Image. This can either be manually entered, or you can browse for the required directory in which to create the ISO file.

In the example below, the dedicated folder 'C:\\_ISO-FILES\_\ has been used as the target directory, and disc1.iso is the output file.

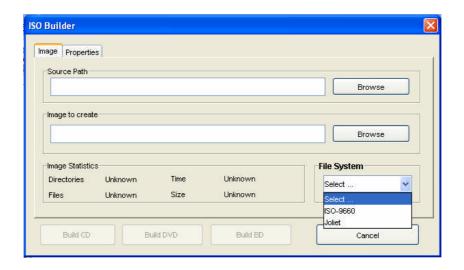

Before you are able to build the image file, you must choose the File System to use for the image file – either ISO-9660 or Joliet. Joliet supports long file names. ISO-9660 imposes a strict 8.3 filename limitation, so any longer names will be truncated. In addition, ISO-9660 imposes a limit of 8 directories deep (in the directory tree).

When all options have been selected, click the build button to create the ISO image.

A progress bar will appear. The time needed to complete the operation will depend upon the type (size, number) of files selected, and the host system specification (free RAM, CPU & HD speed, etc.). Building images from Network located files is possible, but please note that the build speed may be limited by the network load, etc. and would normally be slower than building from local files.

The properties tab allows you to enter volume descriptor information, including the author and copyright messages.

# Audio CD Image Builder

This feature is used to create an audio CD image built up from one or more '.WAV' files from your local file-system. The '.WAV' files must be uncompressed, 16 bit 44.1Khz stereo files.

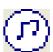

To use this feature, select the 'musical notes' icon from the toolbar.

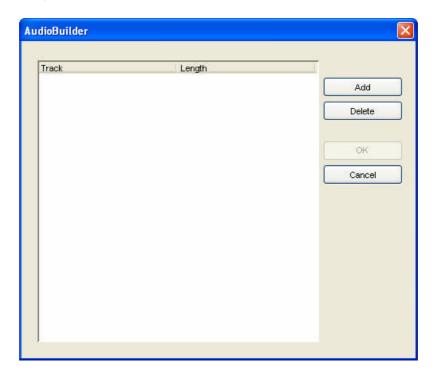

To add WAV files to the disc, click the 'Add' button and select each file in turn or drag files from Windows Explorer and drop on to the list box. These files will become the tracks of the audio CD in the order that you add them. When you are happy with the track (file) listing, selecting 'OK' will prompt you to save the CD Image as a '.RQI' image file. This file can then be sent to the duplicator in advance for use in Stand Alone mode – or as part of a TrueNet generated job.

# Other Features

#### 'Jobs' Menu

The 'Jobs' drop-down contains entries useful for handling Jobs under the control of TrueNet.

These functions are also listed as shortcut buttons in the navigation bar.

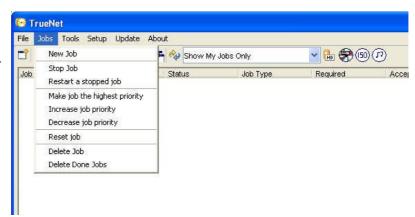

### 'Setup' Menu

TrueNet setup is accessed via the 'Setup' option from the TrueNet main window. Earlier on in this guide, we accessed the Network Device setup from a shortcut. This is how to access it normally at other times.

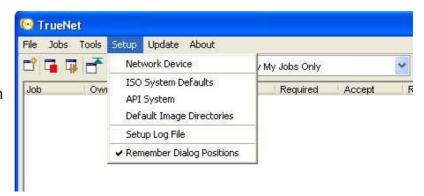

'Default Image Directories' set the 'home' locations for selecting 'Local HD' images and Print files.

### 'Update' Menu

Network Device firmware can be updated via the TrueNet 'Update' option. Firmware that can be updated includes: Network Device System, Loader (Robotics), and Recorder.

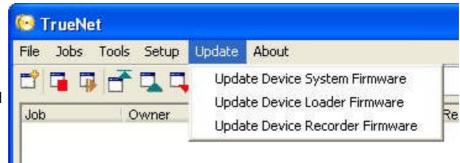

Suitably prepared firmware files are available from your Distributor or our web-site. Only install firmware sourced from an authorized website in conjunction with these options. Firmware obtained from other sources may not be suitable for use with this or future versions of TrueNet.

#### 'About' Menu

Information about the running version of TrueNet can be found using the 'About' box. This may be important should you need to contact support.

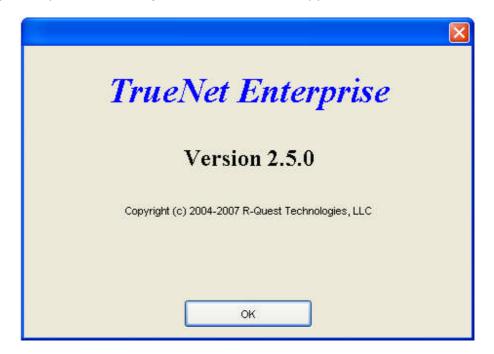

# TrueNet Label Designer

The Label Designer view (below) enables creation of a label design which can be sent to any of the supported printer types attached to TrueNet compatible Network Devices, without the need to install printer drivers.

The Label Designer is not intended to be a fancy graphics design tool. If you need advanced graphics features for your design, select your favorite graphics design tool to create your label, and export the label as a JPEG, TIFF, or BMP file (all types should use the <u>RGB</u> color palette). These can be imported into the Label Designer as a background image and automatically scaled with the edges and center hole being masked for the printer type. The imported images can also be manually sized and aligned using the Insert Graphics function.

Text and graphics can then be added to create custom disc labels which can be sent to Network Devices. Alternatively, complete labels can be created within the Label Designer.

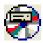

Clicking the Label Designer icon will launch the Label Designer component of TrueNet. After a few seconds, the window will be displayed:

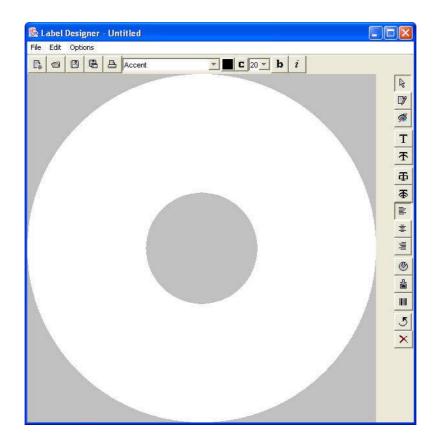

There are several toolbar buttons along the top, and also in the right side.

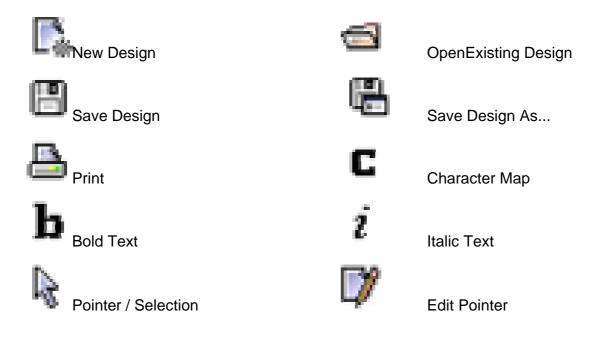

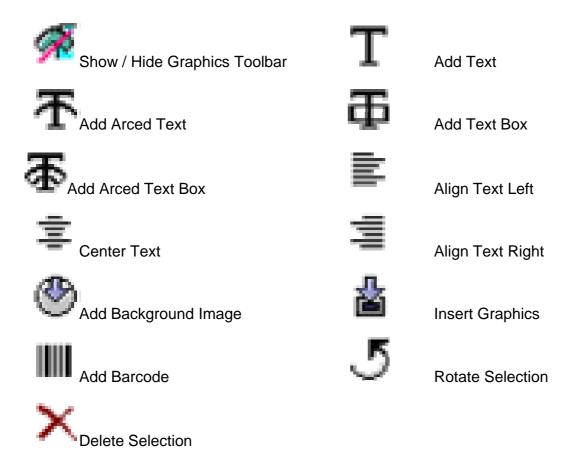

When the Graphics Toolbar is visible – an additional set of buttons are visible at the bottom of the Label Designer window. These are:

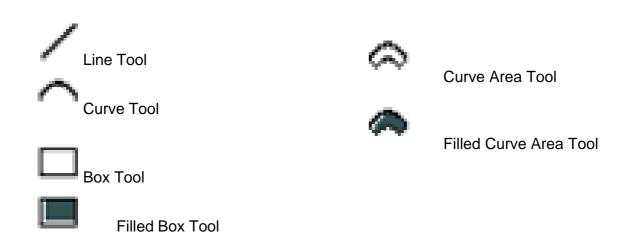

### Creating a Basic Label

In the simplest usage of the label designer, use your preferred design application to create the desired label layout, then save it as a JPEG, TIFF, or BMP image. This file can then be imported directly into the Label Designer as a background. Note that any imported image will be centered within the label designer view automatically, so this must be considered when preparing the file for export. Alternatively, you may use the Insert Graphics function to size and center the image manually.

#### Adding an image as a background:

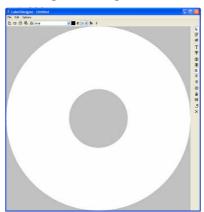

From the main Label Designer window (left), select the 'Add Background' button .

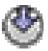

Browse for the graphic file you wish to use, and select it as the background image.

Once the background image is set, you can either use the design as is, or you can add text and/or graphics to further customize the label.

The next step is to output the disc label as a PRN file.

Click the 'Print' icon in the top left of the displayed window, select the appropriate settings for your printer, then choose the output location for the print file.

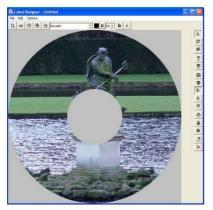

### Creating a Print Image (PRN)

Select the printer model and print options, then click Print. Select a location where you would like to save the PRN. It may be worth creating a dedicated print file directory which can be used to store all print files created in Label Designer application.

Note: This output directory can be set as the default location that the main TrueNet application goes to for print

images when starting a job involving print files. To create the print file as specified by the options within the dialogue box, click 'Print'.

### Adding Text to a Design

On the top bar above the design, first choose the desired font, font size and color for the text you are about to add to the design.

Next, click the Add Text button, then place the cursor on the design where you wish to place the text. Type onto the design.

**Note:** As you enter the text, it will be displayed in the edit mode, and so will not appear as desired until after you have pressed Enter or clicked elsewhere.

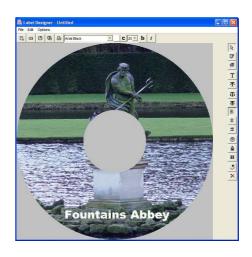

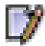

**Tip:** If you want to edit text that you have already committed to the design, select the Edit Pointer, then select the text box you wish to alter.

### Adjusting the Template Dimensions

With some media / printer combinations, the default template may not be suitable. For this reason, the dimensions of the template are user-definable. The sizes are set using the **Options | Settings** menu.

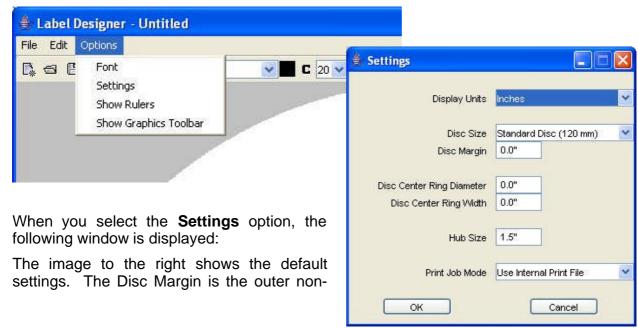

printable edge of the disc. The Disc Center Ring Width and Diameter refer to the disc stacking ring. The Hub Size is the combined diameter of the center hole and the non-printable hub.

Setting the Disc Margin to 0.5 results in the outer mask 'closing in' around the design (see right).

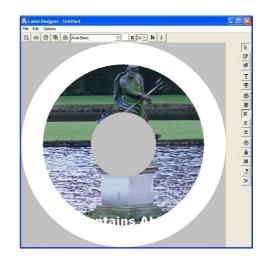

Setting the Hub Size to a smaller value will reduce the size of the center mask on the design (see left).

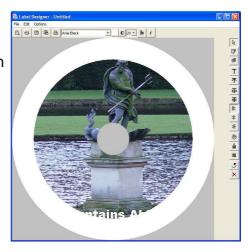

### Saving as a Template

Templates can be used instead of '.PRN' Print Image files when starting a job involving a print file. The advantage to this is that the print file is generated based on the printer type TrueNet finds on the device, and so if you change the type of printer on your Network Device, you will not necessarily need to change the artwork file.

To save a design as a template, use **File | Save As** and then choose a location and name for the file. TrueNet will automatically save the file with a **'.RPT'** extension. When selecting a print source file for a job within TrueNet, either a '.PRN' or '.RPT' file is valid.

Another advantage to using a template file is that dynamic text is possible. Please see the 'Dynamic Text Entry' and API sections for further details on this.

### Creating a Design from Scratch

Basic blocks of color can be added to the design using the Graphics Toolbar functions. These can be used to create a design (of sorts) by themselves or by using these to create backgrounds for text and text boxes within your design.

An example can be seen below:

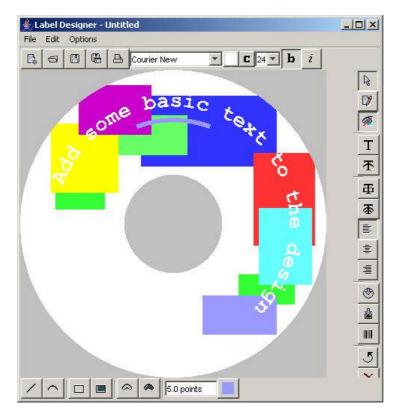

# **Dynamic Text Entry**

When combining the TrueNet API with a user program, the Label Designer allows

powerful 'dynamic' labels to be created, allowing for unique labels to be produced easily, using the output of a database or other text program (via the user supplied program). See the API section for more information on how to call these functions via the API.

By adding markers within text boxes or within text strings, the print file generator used by the API can insert a text string in place of the marker.

To do this, create a label design with markers at the required text positions and save as a template file (described earlier).

Text markers take the form of a number, delimited by percentage (%) signs – like the following:

%1%

%2%

%3%

The following image is a screen shot showing a disc design containing dynamic text markers which will be later populated by user specified text from the API.

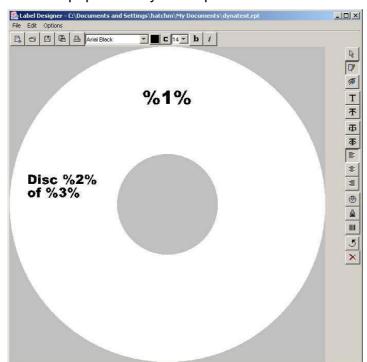

In the example shown, the top marker - %1% - will be the disc title.

The second - %2% - will be the disc number.

The third - %3% - will be the total number of discs in the series.

When this file is saved as a template, and called by the TrueNet API, the markers will

be replaced in sequence with the following API commands:

PRINT\_ENTRY\_1="Disc Title"

PRINT\_ENTRY\_2="One"

PRINT\_ENTRY\_3="Five"

When a label is created from the above example, the end result would appear as though the following label had been created:

More examples can be found in the API section of this manual.

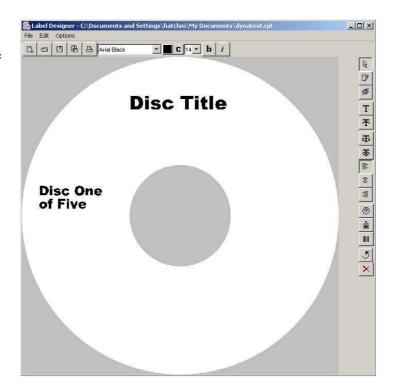

# **Displaying Rulers**

To aid with lining up multiple components, it is possible to display a pair or 'rulers' – one at the top, and one to the left of the design. To enable this option, select 'Show Rulers' from the 'Options' menu.

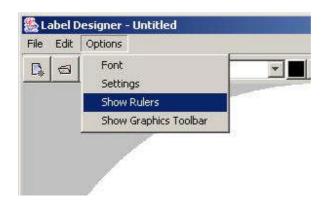

# TrueNet API

TrueNet API is an Application Programming Interface that allows custom job requests to be sent to the TrueNet software, including copying, comparing, custom ISO 9660 mastering, custom Audio CD mastering, and custom printing.

The API command files (think of these as "job scripts" or "order files") are plain ASCII text files that can be created by a user-provided program, or created by a user with any plain ASCII text editor, such as Windows Notepad.

The command files contain information about the task required, and are in the form of IDENTIFIER=PARAMETER. The command files are placed in a predetermined sub directory (configure this via the **Setup | API System** menu) which is scanned every 5 seconds by TrueNet. So that TrueNet does not start a job from a file that is currently being written (and incomplete) the file should initially be created <u>without</u> a file extension, or a file extension other than ".job".

Once the file is completely written (and closed) the file should be renamed with a file extension of ".job". As soon as a new ".job" file is detected by TrueNet, the file is read, and if there are no errors, the file is renamed with a file extension of ".bsy" (busy) and the job is added to the Job Queue. If there are errors, the file is renamed with a ".err" extension. Errors are reported in the command file.

When the job is completed, the file is renamed with the extension ".don" (done) (or automatically deleted, depending on the state of the "AUTO\_DELETE" setting).

The file can be monitored by the user application, and the status assessed via the following keywords: ACCEPTED (shows the number of good discs so far), REJECTED (shows the number of discs rejected), and STATUS.

API files allow for a very flexible solution-based approach to disc production and/or printing. Customized mastering (e.g. Unique files / serialization) is both possible and practical to do, as is customized printing. Custom printing allows each disc to be printed with different text and/or graphics simply by changing the commands sent in each file.

By combining the custom build and custom print options, every disc can be unique and tailored to your exact requirements. If you are unsure of how commands are used, most commands can be seen in operation by creating a job using the job start dialog, and **saving** the job to a job file. The save job function creates API compatible job files.

However, not all commands can be saved this way, and you should check out the numerous examples later in this section.

Lines beginning with # are comments, and are ignored by the file parser.

### API Keywords

**DEVICE** 

(Required)

JOB TYPE

(Required)

**BUILD TYPE** 

(Required if JOB\_TYPE includes BUILD)

**BUILD PATH** 

(Required if JOB\_TYPE includes BUILD)

Specifies the target network device. This is the same name that was given to the network device as part of the network device setup. Do not include the IP address in this name. An example is:

DEVICE=MyDevice

This is the type of job required. There are four types of job; COPY, COMPARE, BUILD, PRINT. Copy is implied by the Build command. There are no requirements for spaces or other delimiters, but the preferred method, for ease or reading by humans is to add a '+' between the words. An example of Copy and Print would be: JOB TYPE=COPY+PRINT

This allows the creation of custom (or unique) CDs or DVDs via the API. ISO\_CD & ISO\_DVD allow the user to master an ISO9660 compliant data discs (see JOLIET) - and AUDIO\_CD allows the creation of customer audio CDs from WAV files. Examples are:

BUILD\_TYPE=ISO\_CD BUILD\_TYPE=ISO\_DVD BUILD\_TYPE=AUDIO\_CD

The BUILD keyword must be specified in the JOB\_TYPE, otherwise BUILD\_TYPE will be ignored.

When BUILD\_TYPE=ISO\_CD or ISO\_DVD, this specifies the source parent directory where the files are located. TrueNet will not actually create an ISO image on your local hard disk, but will build the ISO image as the files are moved across the network to your duplicator. This saves the time to build the file, and also local hard disk space.

MERGE SOURCE #

(Optional)

When BUILD\_TYPE=ISO\_CD or ISO\_DVD, a Merge Source specifies an optional merge source path for files to be merged when the ISO image is built. This is ideal for use in creating unique discs, when only a small number of files change. Create the main part of the disc from a static directory structure and merge only the changed files. See the notes on Building/Merging ISO.

MERGE\_TARGET\_# (Optional)

Used to specify where files from a Merge Source will be merged in to on the target ISO file system. See the notes on Building/Merging ISO.

**JOLIET** 

(Optional)

JOLIET acts as a modifier to ISO\_CD and ISO\_DVD when set via BUILD\_TYPE. If this is not present, it defaults to JOLIET=NO. JOLIET=YES will add a Joliet file structure to an ISO9660 master. Joliet provides a relaxed structure for long files names and other directory naming conventions, together with Unicode directory information.

**PUBLISHER** 

(Optional)

Publisher is a text element of an ISO9660 volume descriptor, and is a place holder for publisher information. This field is optional, but when used has a maximum 128 characters.

PREPARER

(Optional)

Preparer is a text element of an ISO9660 volume descriptor, and is a place holder for preparer information. This field is optional, but when used has a maximum 128 characters.

**COPYRIGHT** 

(Optional)

Copyright is a text element of an ISO9660 volume descriptor, and is a place holder for copyright information. This field is optional, but when used has a maximum 128 characters.

**ABSTRACT** 

(Optional)

Abstract is a text element of an ISO9660 volume descriptor, and is a place holder for abstract information. This field is optional, but when used has a maximum 128 characters.

VOLUME (Replaces VOLIDENT \*)

(Optional)

IMAGE\_FILE

(Required if JOB\_TYPE does NOT include BUILD))

This is a text element of an ISO9660 volume descriptor that is the VOLUME name. This field is optional, but when used has a maximum 128 characters.

Full path & name of the image file. Where the COPY parameter is used with the JOB\_TYPE, and BUILD is NOT used, then TrueNet needs a completed image file. This can be one of three different types (see IMAGE\_TYPE). The parameter is the full path and file name of the image file, e.g. IMAGE\_FILE=c:\images\image.rgi

If you are building an image using JOB\_TYPE=BUILD then this field is ignored.

There are three types of image file that can be used by TrueNet. They are:
PE does RQI - The native R-Quest Image File

RAW\_CD – a complete binary image of a mode 1 CD. All blocks must by 2048 bytes. An ISO file is typically a 2048 byte binary image.

RAW\_DVD- a complete binary image of a DVD (2048 byte blocks), e.g. an .ISO file.

RQI files can contain any type of discs that are supported by the duplication system, including Data, Audio, Video, Mixed mode, Multi session etc.

Examples:

IMAGE\_TYPE=RQI IMAGE\_TYPE=RAW\_CD IMAGE\_TYPE=RAW\_DVD

This field is mandatory when using COPY with IMAGE\_FILE, but ignored when using the BUILD command.

TrueNet can produce CDs that are either fixated (additional sessions cannot be added to the copied disc) or not fixated (additional sessions can be added to the

**IMAGE TYPE** 

(Required if JOB\_TYPE does NOT include BUILD)

**FIXATE** 

(Optional)

copied disc). This is optional, and when not present defaults to FIXTATE=YES.

To allow additional sessions to be added to copied discs, use FIXATE=NO.

PRINT\_QUALITY

(Optional)

PRINT FILE

(Optional)

PRINT TEMPLATE

(Optional)

PRINT\_ENTRY\_#

(Optional)

Optional parameter. Defaults to HIGH if not present. This is only used when a PRINT\_TEMPLATE is specified. Example: PRINT\_QUALITY=HIGH PRINT\_QUALITY=DRAFT

When PRINT is specified as part of the job then either a PRINT\_FILE or a PRINT\_TEMPLATE is required. PRINT\_FILE allows you to specify the binary print data (normally a .prn file) to send with the job. Example: PRINT\_FILE=c:\files\print.prn

When PRINT is specified as part of the job then either a PRINT\_FILE or a PRINT\_TEMPLATE is required. PRINT\_TEMPLATE allows you to specify the print template to use. Example:

PRINT\_TEMPLATE=c:\files\print.rpt

R-Quest Print Template files (.rpt) are produced using the Label Designer within TrueNet. Print Templates allow for dynamic text and backgrounds to be created, and also allow for print files to be created that match the unique properties of an installed printer, i.e. printer x/y offsets, print brightness, thermal strobe settings etc. These parameters are set on the Network Device, and checked by TrueNet prior to producing the PRN file used in the job.

Using a print template with embedded 'dynamic tags' allows TrueNet to produce dynamic (or unique) print files. # = a number starting at 1 and incrementing by 1 for each field. Where a text string in a template file has "%#%" included (where #=a number) the corresponding PRINT\_ENTRY\_# supplies the substitute text. These are

PRINT\_BACKGROUND (Optional)

completely optional, and are only used with PRINT\_TEMPLATE. Example:

PRINT\_ENTRY\_1=First text to replace PRINT\_ENTRY\_2=This is the second line

TRACK\_#

(Optional)

Specifies an Audio WAV file to be added to an Audio CD when using the BUILD command, and BUILD\_TYPE=AUDIO\_CD. # is a track number starting at 1, and incrementing by 1 for each additional track. Example:

TRACK\_1=c:\Audio\Track01.wav
TRACK\_2=c:\Audio\TrackTwo.wav
TRACK\_3=c:\Audio\ThirdTrack.wav

**BURN** 

(Optional – defaults toYES)

(Optional doladilo to 120)

**QUANTITY** 

(Optional if Quantity=1)

WRITE\_SPEED

(Optional)

MAX\_CONSECUTIVE\_REJEC

(Optional)

BURN=YES – discs will be written. BURN=NO – discs will be simulated.

This is an optional parameter, and if not

present defaults to YES.

Optional - defaults to 1 if not present. Valid quantities are 1-9999.

Optional. Sets the write speed for this job. Note that if a speed is requested that is not valid, the next lowest valid speed will be used. In addition, most CD-R/RW recorders produced today will not record at 1x, and most have a minimum record speed of 4x. Example: WRITE\_SPEED=16 will set the record speed to 16x. If WRITE\_SPEED is not specified, the default write speed set on the network device will be used.

Sets the maximum number of rejects that the network device (not recorder) will process before flagging the need for attention. If this threshold is reached, the job status will change from running to Check Media, and the job will be Paused. Once the job has paused, the job can be restarted (or stopped and deleted) via the TrueNet GUI. Valid settings are 2-16. Example:

Valid settings are 2-16. Example: MAX\_CONSECUTIVE\_REJECT=10

This parameter is optional, but when set to YES, TrueNet will delete the job file on

AUTO\_DELETE

(Optional) completion instead of renaming the job file

to .don.

# All lines that begin with the '#' character are

ignored by TrueNet and can be used as comment fields.

<sup>\*</sup> VOLIDENT is deprecated. The use of VOLIDENT is now discouraged, and should be replaced by VOLUME where possible. VOLIDENT is not guaranteed to be compatible with future versions of TrueNet.

### Building / Merging ISO File Systems.

Building an ISO file system is usually very straight forward, requiring only the BUILD job type and BUILD\_TYPE=ISO\_CD (or ISO\_DVD) coupled with the BUILD\_PATH.

When creating a number of unique discs based upon the same core file system, it is often the case that most of the files remain the same, with only a single file, or a small number of files that change. This requires the entire image to be built and **sent** to the duplicator before any changes can be made to the file system for the next build. This can be both time consuming and difficult to program.

MERGE files can resolve this problem by allowing the 'static' core file system to remain in one place, while creating the unique files elsewhere, and merging them as the target ISO file system is built. This allows many jobs to be scheduled at the same time, and each unique ISO file created independently of the others. Take the following example local hard disk file system; the core file system is held within the **MylsoDir**, with the unique files held in seperate **MyTempNumbers** and **MyTempPics** directories. The root of the target ISO image is within the **MylsoDir** directory, so the **MyTempNumbers** and **MyTempPics** directories will not be included.

MylsoDir

Directory

SerialNum

MyTempNumbers

SN 10000

Serial.txt

SN 10001

Serial.txt

**MyTempPics** 

PIC 1000.JPG

PIC 1001.JPG

If the files in the SerialNum directory are to be unique on the target disc, build the above file system using the MylsoDir as the BUILD\_PATH. Now MERGE the files from another directory (e.g. MyTempNumbers\SN\_10000), and target them to the \Directory\SerialNum so that they appear on the final image in that position. Use the

Build and Merge commands as follows:

```
JOB_TYPE=BUILD+COPY
BUILD_TYPE=ISO_CD
BUILD_PATH=c:\MyIsoDir
MERGE_SOURCE_1=c:\MyTempNumbers\SN_10000
MERGE TARGET 1=\Directory\SerialNum
```

Note that **MylsoDir** was not specified in the MERGE\_TARGET command, because the root of the ISO file system that is built comes from within the **MylsoDir**.

Using the above example, the final ISO file system would look like this:

Directory

SerialNum

Serial.txt

Placing unique files in their own temporary directories allows the building of identical named files but with unique content, which can be merged with the main files when the ISO file system is built, without affecting the other unique files.

It is also possible to use multiple merge commands, simply increment the number following the MERGE\_SOURCE and MERGE\_TARGET commands by one each time.

#### Example:

```
JOB_TYPE=BUILD+COPY
BUILD_TYPE=ISO_CD
BUILD_PATH=c:\MyIsoDir
MERGE_SOURCE_1=c:\MyTempNumbers\SN_100000
MERGE_TARGET_1=\Directory\SerialNum
MERGE_SOURCE_2=c:\MyTempPics\PIC_1001.JPG
MERGE_TARGET_2=\Directory
```

Note that the directory specified by the MERGE\_TARGET command must already exist. The MERGE\_SOURCE can be either a single file, or a directory. When a directory is specified, all files and sub directories within that merged directory will also be merged.

Use MERGE\_TARGET\_#=\ to merge files to the root of the target ISO file system, where # is the merge number.

### **Example Command Files**

Following are some example command files to show how to use the API.

### Example 1:

Make a single copy of an ISO CD image. Note that many optional parameters are not included, e.g. QUANTITY, because the default value (i.e. 1) is what was required.

DEVICE=MyDevice JOB\_TYPE=COPY IMAGE\_FILE=c:\Images\image.iso IMAGE\_TYPE=RAW\_CD

### **Example 2:**

Simulate 5 copies of an RQI image.

DEVICE=MyDevice JOB\_TYPE=COPY IMAGE\_FILE=c:\Images\image.rqi IMAGE\_TYPE=RQI QUANTITY=5 BURN=NO

# Example 3:

Build and copy an ISO 9660 CD, with a custom print label (3 replacement fields), compare the disc after writing. Also shows the use of the comments fields.

#Set Device Type
DEVICE=MyDevice
#Set Build Type
JOB\_TYPE=BUILD+COPY+COMPARE+PRINT
BUILD\_TYPE=ISO\_CD
BUILD\_PATH=c:\MyBuildDirectory
# Set the Print information
PRINT\_TEMPLATE=c:\Prints\MyLabel.rpt
PRINT\_ENTRY\_1=My Line 1
PRINT\_ENTRY\_2=Line 2 Here
PRINT\_ENTRY\_3=This is Line 3

### **Example 4:**

Print a single disc using a pre-built PRN print file.

DEVICE=MyDevice
JOB\_TYPE=PRINT
PRINT FILE=c:\PrintFiles\PrintImage.prn

### Example 5:

Print 1 disc from a Template file – no fields replaced

DEVICE=MyDevice JOB\_TYPE=PRINT PRINT\_TEMPLATE=c:\PrintFiles\PrintFile.RPT

### Example 6:

Build and copy an ISO 9660 DVD with a merged file (e.g. Serial number etc) in to a directory called \lnstall\SN, produce a custom print label (3 replacement fields), and compare the disc after writing. Also shows the use of the comments fields.

#Set Device Type
DEVICE=MyDevice
#Set Build Type
JOB\_TYPE=BUILD+COPY+COMPARE+PRINT
BUILD\_TYPE=ISO\_CD
BUILD\_PATH=c:\MyBuildDirectory
# Merge the following file
MERGE\_SOURCE\_1=c:\SnFiles\SN356465.txt
MERGE\_TARGET\_1=\Install\SN
# Set the Print information
PRINT\_TEMPLATE=c:\Prints\MyLabel.rpt
PRINT\_ENTRY\_1=My Line 1
PRINT\_ENTRY\_2=Line 2 Here
PRINT\_ENTRY\_3=This is Line 3

# Example 7:

Print 1 Disc from a Template file with 2 dynamic fields and the background replaced.

DEVICE=STATION\_1

JOB\_TYPE=PRINT

PRINT\_TEMPLATE=c:\PrintFiles\PrintFile.rpt

PRINT\_ENTRY\_1="Field 1"

PRINT\_ENTRY\_2="Field 2"

PRINT\_BACKGROUND=c:\images\background.ipg

### **Example 8:**

Copy from a DVD ISO with Compare after Write and Print from a Template with 3 fields replaced.

DEVICE=MyDevice
JOB\_TYPE=COPY+COMPARE+PRINT
IMAGE\_FILE=C:\Images\SampleDVD.iso
IMAGE\_TYPE=RAW\_DVD
PRINT\_TEMPLATE=c:\PrintFiles\PrintFile.RPT
PRINT\_ENTRY\_1="This is Field 1"
PRINT\_ENTRY\_2="This is Field 2"
PRINT\_ENTRY\_3="This is Field 3"

### **Example 9:**

Build and copy an ISO9660 CD disc from the c:\source directory, and do not fixate the copies.

DEVICE=MyDevice JOB\_TYPE=BUILD BUILD\_TYPE=ISO\_CD BUILD\_PATH=c:\source FIXATE=NO

### Example 10:

Build and copy an ISO9660 DVD disc from the c:\source directory, and do not fixate the copies.

DEVICE=MyDevice
JOB\_TYPE=BUILD
BUILD\_TYPE=ISO\_DVD
BUILD\_PATH=c:\source
FIXATE=NO

# **Example 11:**

Build an audio CD with 4 tracks and sets the write speed to 16x.

DEVICE=MyDevice
JOB\_TYPE=BUILD
BUILD\_TYPE=AUDIO\_CD
TRACK\_1=c:\Audio\Track1.wav
TRACK\_2=c:\Audio\SecondTrack.wav
TRACK\_3=c:\Audio\TrackThree.wav
TRACK\_4=c:\Audio\04-Track.wav
WRITE\_SPEED=16

### Additional Status Added By TrueNet

Once TrueNet has read and accepted the command file, additional information will be added to the file, and where appropriate updated during the course of a job. For example, if the job calls for more than 1 disc to be produced, the current "Accepted" and "Rejected" count will be updated to the file while the job is running, so that a user application can read this information for 'near real time' job status.

The added identifiers are:

- ACCEPT This will be initialized to 0, and incremented each time a disc is accepted. There may be a few seconds lag between the disc actually dropping on the accept hopper, and the file being updated, so this is not 'real time', but it is close. Example: ACCEPT=5
- REJECT This will be initialized to 0, and incremented each time a disc is rejected. There may be a few seconds lag between the disc actually dropping on the reject pile duplicator, and the file being updated, so this is not 'real time', but it is close. Example: REJECT=0
- STATUS This indicated the current status of the job. This should reflect (in near real time) the status displayed on the TrueNet screen.

  Examples:

  STATUS=Queued or STATUS=Running

### **Error Codes**

If the command file is rejected, an error code will be added to the command file together with a plain text description of the error type. The file will also be renamed with a '.err' extension.

ERROR\_CODE This is a numeric value as detailed in the following

table. Example: ERROR\_CODE=1

ERROR\_TEXT This will be an ASCII description of the error.

Example:

ERROR\_TEXT=DEVICE NOT FOUND

A full list of the error codes is:

| ERROR CODE | ERROR TEXT                | CAUSE                                                                                                    |
|------------|---------------------------|----------------------------------------------------------------------------------------------------|
| 1          | DEVICE NOT FOUND          | The device specified in the DEVICE= statement was not found on the system. Check the name against those on the system. |
| 2          | OPTION NOT<br>SUPPORTED   | There are some reserved keywords (for possible future feature expansion) that TrueNet will report as unsupported.      |
| 3          | BAD IMAGE FILE TYPE       | An unknown or incompatible image file type was specified.                                                              |
| 4          | BAD FIXATE<br>PARAMETER   | Only YES or NO are valid                                                                                               |
| 5          | IMAGE FILE NOT FOUND      | The disc image file could not be found.                                                                                |
| 6          | PRINT FILE NOT FOUND      | The print image file could not be found.                                                                               |
| 7          | TEMPLATE FILE NOT FOUND   | The print template could not be found.                                                                                 |
| 8          | UNSUPPORTED BUILD<br>TYPE | TrueNet is unable to produce dynamic print files for the installed printer type.                                       |

| 9      | PRINTER IS NOT<br>DYNAMIC    | The print quality parameter is invalid. Only HIGH or DRAFT is allowed.                                                                      |  |
|--------|------------------------------|----------------------------------------------------------------------------------------------------|--|
| 10     | INVALID PRINT QUALITY        | Only HIGH and DRAFT are supported.                                                                                                    |  |
| 11     | INVALID BUILD PATH           | The specified build path cannot be found.                                                                                                   |  |
| 12     | BACKGROUND FILE NOT<br>FOUND | The replacement print background could not be found.                                                                                        |  |
| 13     | INVALID BACKGROUND<br>FILE   | The back ground file is not useable with TrueNet  14 NO AUDIO TRACKS BUILD_TYPE=AU DIO_CD was selected, but no audio tracks were specified. |  |
| 15     | BAD AUDIO                    | One (or more) of the audio files was not 44.1khz, 16 bit Stereo WAV files.                                                                  |  |
| Notes: |                              |                                                                                                    |  |
|        |                              |                                                                                                    |  |
|        |                              |                                                                                                    |  |
|        |                              |                                                                                                    |  |

# Network Device Configuration Record:

| Device Name: | Device IP: | Device Location |
|--------------|------------|-----------------|
|              |            |                 |
|              |            |                 |
|              |            |                 |
|              |            |                 |
|              |            |                 |
|              |            |                 |
|              |            |                 |
|              |            |                 |
|              |            |                 |
|              |            |                 |